# 7.2 Plans et tables

## A- Créer un plan en utilisant les styles prédéfinis

- $\triangleright$  Activez le mode d'affichage Plan : onglet **Affichage -** groupe **Affichages -** bouton Plan.
- $\triangleright$  Affichez le volet Styles (onglet Accueil groupe Style bouton  $\overline{\mathbb{S}}$ ).
- $\triangleright$  Pour chaque titre à entrer dans le plan, appliquez au paragraphe, à l'aide du volet Styles, un style prédéfini en fonction de l'importance du titre :

**Titre 1** aux titres principaux,

Titre 2 aux sous-titres.

Titre 3 aux sous-sous-titres.

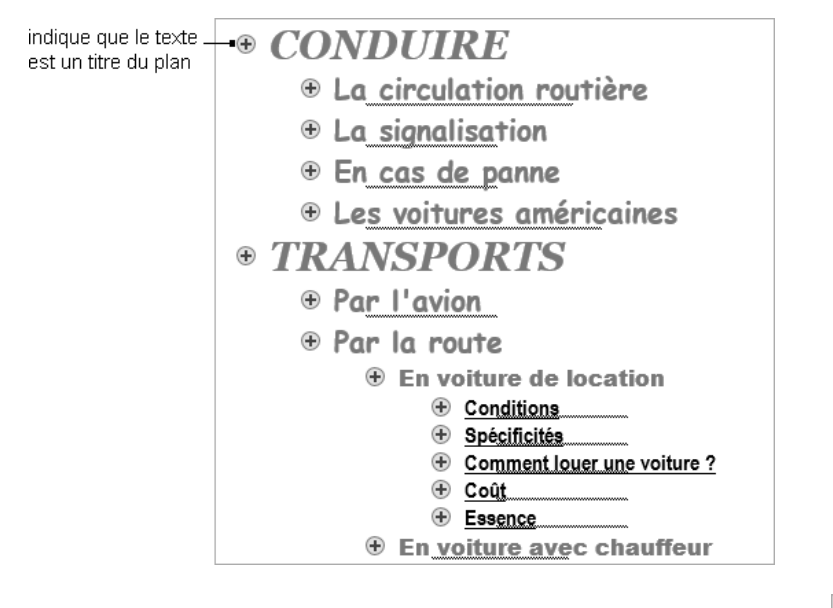

 $\triangleright$  Une fois que le titre est entré dans le plan, vous pouvez hausser son niveau grâce au bouton

l'abaisser grâce au bouton **situés dans l'onglet Mode Plan.** 

- $\Rightarrow$  Par défaut, seuls deux styles prédéfinis sur neuf sont visibles dans le volet Styles. Pour les visualiser tous, cliquez sur le lien Options en bas du volet Styles puis sélectionnez l'option Tous les styles de la liste Sélectionnez les styles à afficher.
- $\Rightarrow$  L'application des styles prédéfinis peut se faire aussi dans un autre mode d'affichage que le mode Plan.
- $\Rightarrow$  Les styles prédéfinis annulent bien évidemment vos propres mises en valeur.

### B- Attribuer un niveau hiérarchique

Pour créer une table des matières ou numéroter automatiquement les titres tout en conservant les styles créés dans le document (qui ne sont pas les styles prédéfinis), vous devez attribuer un niveau hiérarchique à chaque paragraphe ou à chaque style de paragraphe.

#### À un paragraphe

- $\triangleright$  En mode Page, positionnez le point d'insertion dans le paragraphe concerné ou sélectionnez-le.
- $\triangleright$  Onglet **Accueil** groupe **Paragraphe** bouton
- Activez l'onglet Retrait et espacement et, dans la liste Niveau hiérarchique, choisissez le niveau à attribuer (de 1 à 9) au paragraphe.
- $\triangleright$  Validez par **OK**.

#### À un style de paragraphe

- $\triangleright$  Affichez le volet **Styles** (onglet **Accueil** groupe **Style** bouton **14**.
- $\triangleright$  Ouvrez la liste associée au style concerné puis cliquez sur **Modifier**.
- $\triangleright$  Cliquez sur le bouton **Format**, sur l'option **Paragraphe**, puis sélectionnez le **Niveau hiérarchique** (de 1 à 9) à attribuer au style de paragraphe.
- $\triangleright$  Cliquez à deux reprises sur le bouton **OK**.

### C- Exploiter le plan d'un document

 $\triangleright$  En mode Plan, utilisez les outils suivants :

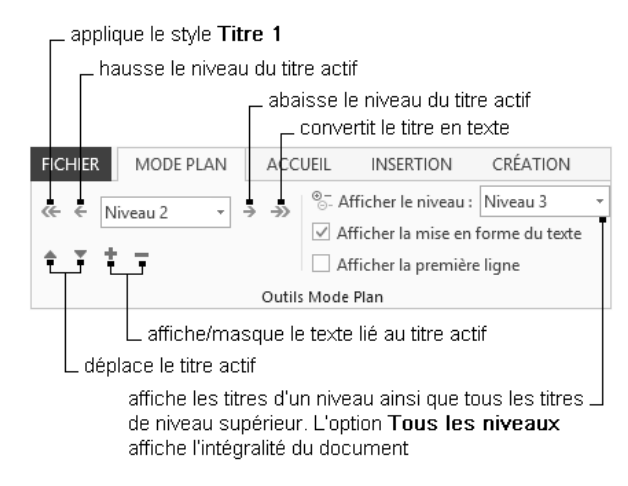

- $\Rightarrow$  Pour sélectionner un niveau de titre, vous pouvez aussi maintenir les touches  $\boxed{\text{At}}$  et  $\boxed{\text{A}}$  enfoncées puis saisir le chiffre (clavier alphanumérique) correspondant au niveau.
- $\Rightarrow$  Pour imprimer le plan du document, affichez uniquement les titres puis lancez l'impression.

# D-Utiliser le volet Navigation

 $\triangleright$  Onglet Affichage - groupe Afficher - option Volet de navigation

Le volet de navigation affiche la structure générale du document sous forme de plan.

 $\triangleright$  Utilisez le volet comme suit ; pour afficher le menu contextuel d'un titre, faites un clic droit sur celui-ci.

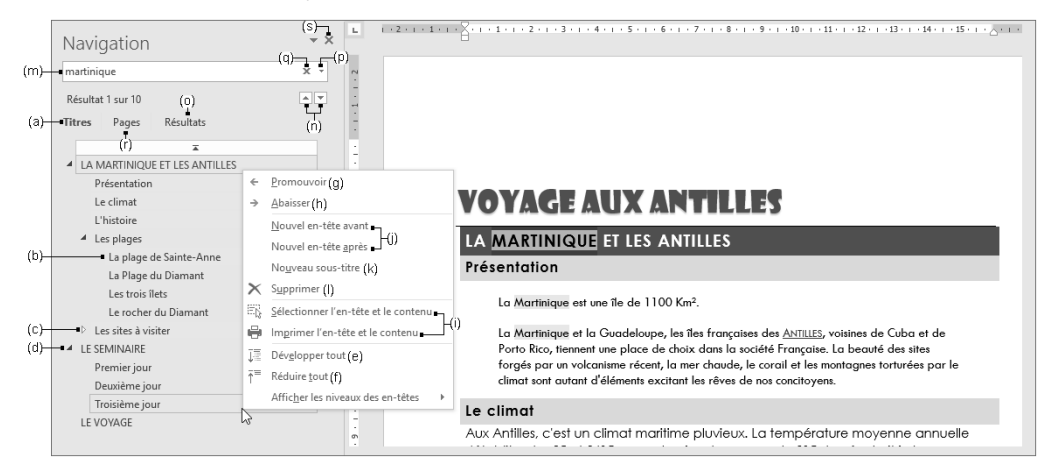

- (a) affiche le plan du document dans le volet.
- (b) cliquer sur un titre permet d'atteindre le titre correspondant dans le document.
- (c) cliquer sur ce symbole pour afficher les titres situés en dessous.
- (d) cliquer sur ce symbole pour masquer les titres situés en dessous.
- (e) affiche tous les titres dans le volet.
- (f) affiche uniquement les titres de niveau 1 dans le volet.
- (g) hausse le titre et ses éventuels sous-titres d'un niveau
- (h) abaisse le titre et ses éventuels sous-titres d'un niveau.
- (i) sélectionne ou imprime le titre et ses éventuels sous-titres.
- (j) crée un nouveau titre avant ou après celui sélectionné.
- (k) crée un titre de niveau inférieur à celui sélectionné.
- (l) supprime le titre sélectionné avec ses éventuels sous-titres et textes associés.
- (m) recherche le texte saisi dans le document et le met en surbrillance.
- (n) atteint la recherche de texte précédente ou suivante.
- (o) affiche le résultat de la recherche de texte.
- (p) accède aux commandes de recherche supplémentaires.
- (q) annule la recherche de texte.
- (r) permet de parcourir les pages du document.
- (s) ferme le volet de navigation.

# E- Afficher/masquer le contenu des titres dans un document

 $\triangleright$  Veillez à ce que le document concerné soit affiché en mode d'affichage Page ou en Mode Lecture.

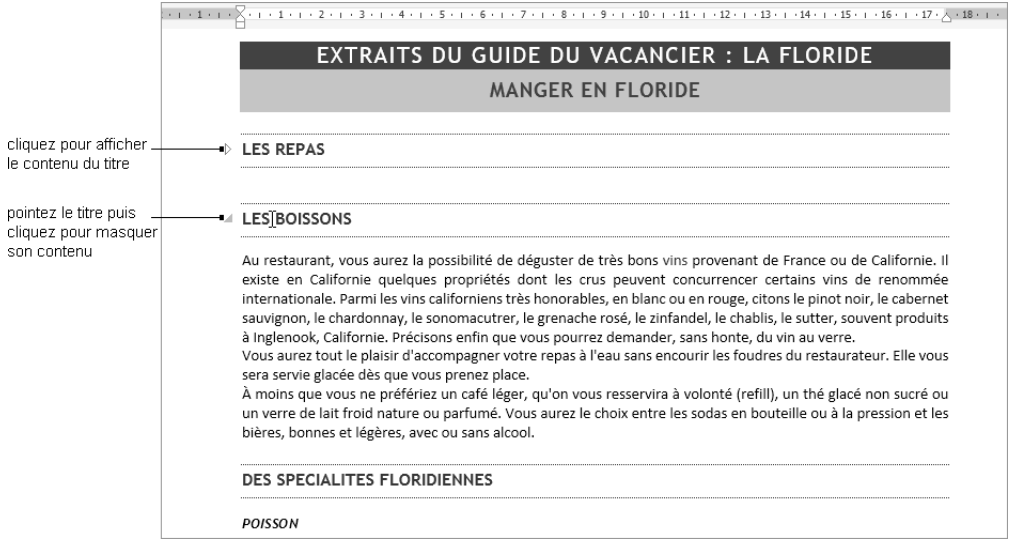

 $\triangleright$  Pour afficher ou masquer le contenu de tous les titres du document, faites un clic droit sur un des titres du document, pointez l'option Développer/Réduire puis, selon le cas, cliquez sur l'option Développer tous les titres ou Réduire tous les titres.

### F- Numéroter les titres

 $\triangleright$  Pour numéroter les titres de plan créés avec les styles prédéfinis, positionnez le point d'insertion sur un

titre puis : onglet **Accueil** - groupe **Paragraphe** - outil  $\frac{a}{b} = \frac{a}{c}$  et cliquez sur une numérotation de liste incluant l'expression Titre.

 $\triangleright$  Pour numéroter les paragraphes présentés avec des styles personnalisés, diquez dans un paragraphe

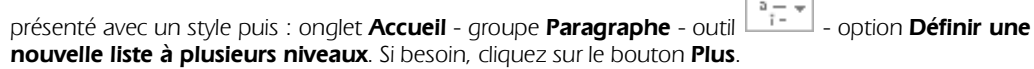

 $\overline{a}$ 

Pour chaque niveau de style à définir :

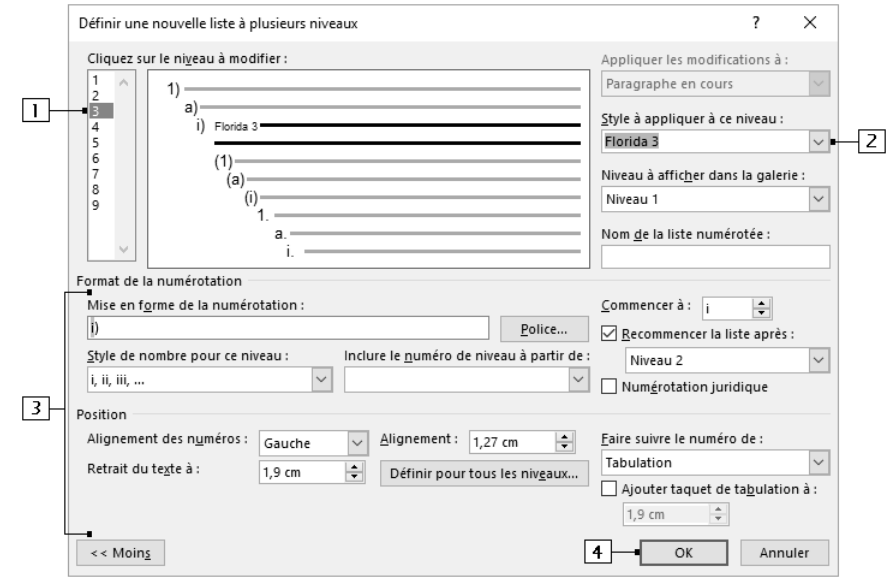

- 11 Sélectionnez le niveau.
- 2 Choisissez le style correspondant au niveau sélectionné.
- 3 Modifiez éventuellement les options de présentation de la numérotation (cf. titre suivant).
- [4] Validez lorsque tous les niveaux sont définis.
- $\Rightarrow$  Si vous souhaitez supprimer la numérotation d'un ou de plusieurs paragraphes, sélectionnez-les puis

choisissez l'option **Aucune** dans la liste associée à l'outil  $\frac{s_{\overline{n}}}{s_{\overline{n}}}\times$  Word renumérote automatiquement le document.

 $\Rightarrow$  Pour supprimer la numérotation d'un document, vous devez supprimer la numérotation pour chaque style concerné : cliquez sur un paragraphe possédant un style avec numérotation, faites un clic droit sur ce style dans le volet Styles puis cliquez sur l'option Modifier. Cliquez ensuite sur le bouton Format puis sur l'option Numérotation, sélectionnez l'option Aucune puis cliquez sur le bouton OK à deux reprises : tous les paragraphes possédant ce style sont modifiés.

#### G-Personnaliser la numérotation des titres du plan

 $\triangleright$  Cliquez dans un paragraphe présenté avec un style puis : onglet **Accueil** - groupe **Paragraphe** - outil

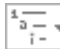

- option Définir une nouvelle liste à plusieurs niveaux.
- $\triangleright$  Si besoin, cliquez sur le bouton Plus.

 $\overline{\phantom{a}}$  $\times$ Définir une nouvelle liste à plusieurs niveaux Cliquez sur le niveau à modifier : Appliquer les modifications à : | 1 40. ΠZ  $\vee$ Liste complète I) Florida 1  $\begin{array}{c} 2 \\ 3 \\ 4 \\ 5 \\ 6 \\ 7 \end{array}$ Style à appliquer à ce niveau :  $a)$ Florida 1  $\overline{2}$  $\sim$ i) Florida 3  $(1)$ Niveau à afficher dans la galerie :  $(a)$ l s  $(i)$ Niveau 1  $\checkmark$ ۱ĕ ٠, Nom de la liste numérotée : a ÷ Format de la numérotation  $\overline{5}$ Mise en forme de la numérotation :  $Commercer$  à :  $\sqrt{1}$  $\left| - \right|$  $\overline{4}$  $\overline{D}$ Police.. Recommencer la liste après : Style de nombre pour ce niveau : Inclure le numéro de niveau à partir de  $\overline{\mathbf{u}}$ |կակակա  $(a)$  $\backsim$  $(b)$ Numérotation juridique  $\overline{10}$  $\sqrt{3}$ Position  $\overline{6}$  $Alignement:$  0 cm Alignement des numéros :  $\div$ Faire suivre le numéro de : Gauche  $\sim$  $(c)$  $\overline{\mathbf{v}}$ Tabulation Retrait du texte à : ÷ 0,63 cm Définir pour tous les niveaux... ख Aiouter taquet de tabulation à :  $\Rightarrow$  (d) 厅 0,63 cm  $\sqrt{8}$ << Moins  $\overline{13}$ OK Annuler

- 11 Sélectionnez le niveau à modifier.
- 2 Modifiez, si besoin est, le style à associer au niveau sélectionné.
- 3 Sélectionnez le style de numérotation (a) et ajoutez éventuellement la numérotation associée à un niveau supérieur (b).
- 4 Spécifiez, si besoin, un nouveau numéro de départ (attention, il s'appliquera au paragraphe actif).
- 5 Personnalisez le texte de la numérotation.
- 6 Choisissez l'alignement des numéros et leur position par rapport à la marge de gauche.
- 7 Spécifiez la position du texte par rapport à la marge de gauche.
- **8** Cliquez sur ce bouton pour définir le retrait du texte pour tous les niveaux.
- 9 Modifiez éventuellement l'élément qui doit séparer le numéro du texte (c). S'il s'agit d'une tabulation, ajoutez si besoin un taquet et spécifiez sa position (d).
- 0 Cochez cette option pour remplacer les numéros par les chiffres arabes correspondants.
- <sup>111</sup> Indiquez le niveau à partir duquel doit recommencer la numérotation.
- [2] Spécifiez, si besoin, à quelle partie du document la personnalisation doit être appliquée.
- $\boxed{13}$  Cliquez sur le bouton OK.

LONGS DOCUMENTS

LONGS DOCUMENTS